# **Lampyre.io Quick Start Guide 2022**

# **Part I: Kicking off with the basics**

## **Part I: Table of Contents**

- **1. Creating a Lampyre.io account**
- **2. Your account overview**
- **3. Online data lookup**
- **4. Lighthouse API**
- **5. Lampyre app installation (Windows)**
- **6. Licenses: purchasing and activation**
- **7. Managing users created within a corporate account**
- **8. How to create a new investigation**
- **9. Retrieving OSINT data**

### **1. Creating a Lampyre.io account**

- **Go to Lampyre.io website**
- **Click Sign Up on the top right**
- **Complete the registration (see screenshot):**
	- **If you register on behalf of a company, select CORP account and provide a company name**
	- **Check the box to agree with the Privacy Policy and Terms of Use**
- **Check your inbox for activation email and follow the activation link**

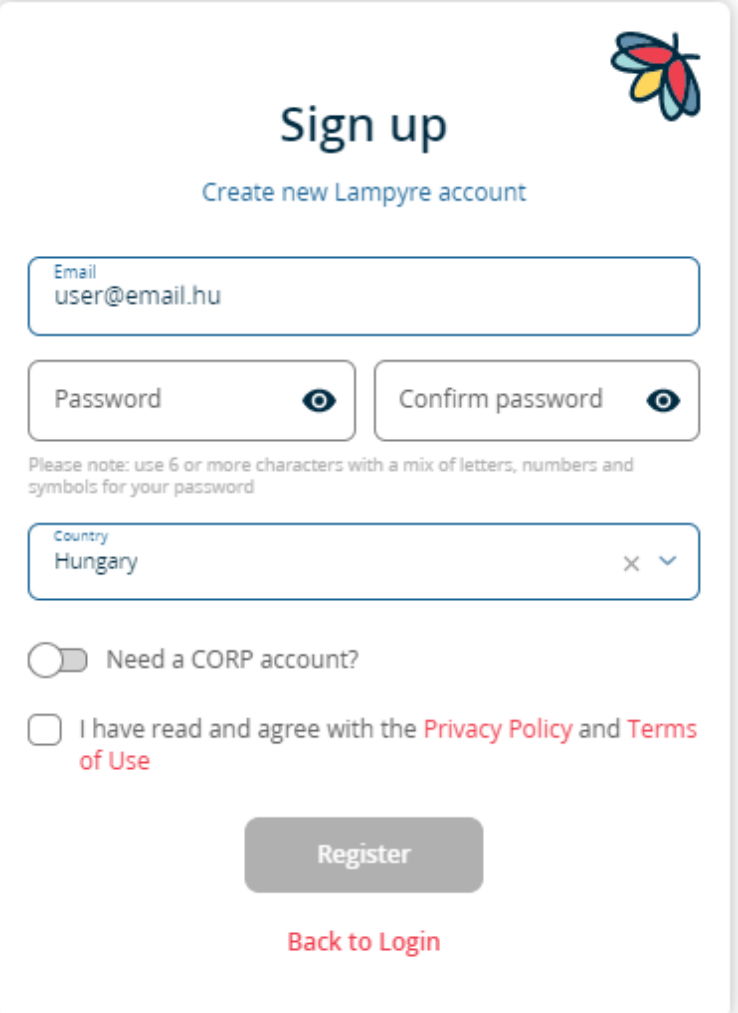

### **2. Your account overview**

- **Data Lookup: click here for a quick info search online by email, phone etc.**
- **Subscriptions: view and manage your subscriptions, licenses and payments**
- **Store: a place to go for getting new licenses and subscriptions**
- **Users: view and manage users (for Corp accounts)**
- **Desktop client: click here to download Lampyre desktop app and manage your devices**
- **Top right corner: your photon balance each search consumes photons**
- **Bottom right corner: click on the cloud to get in touch with our tech support**

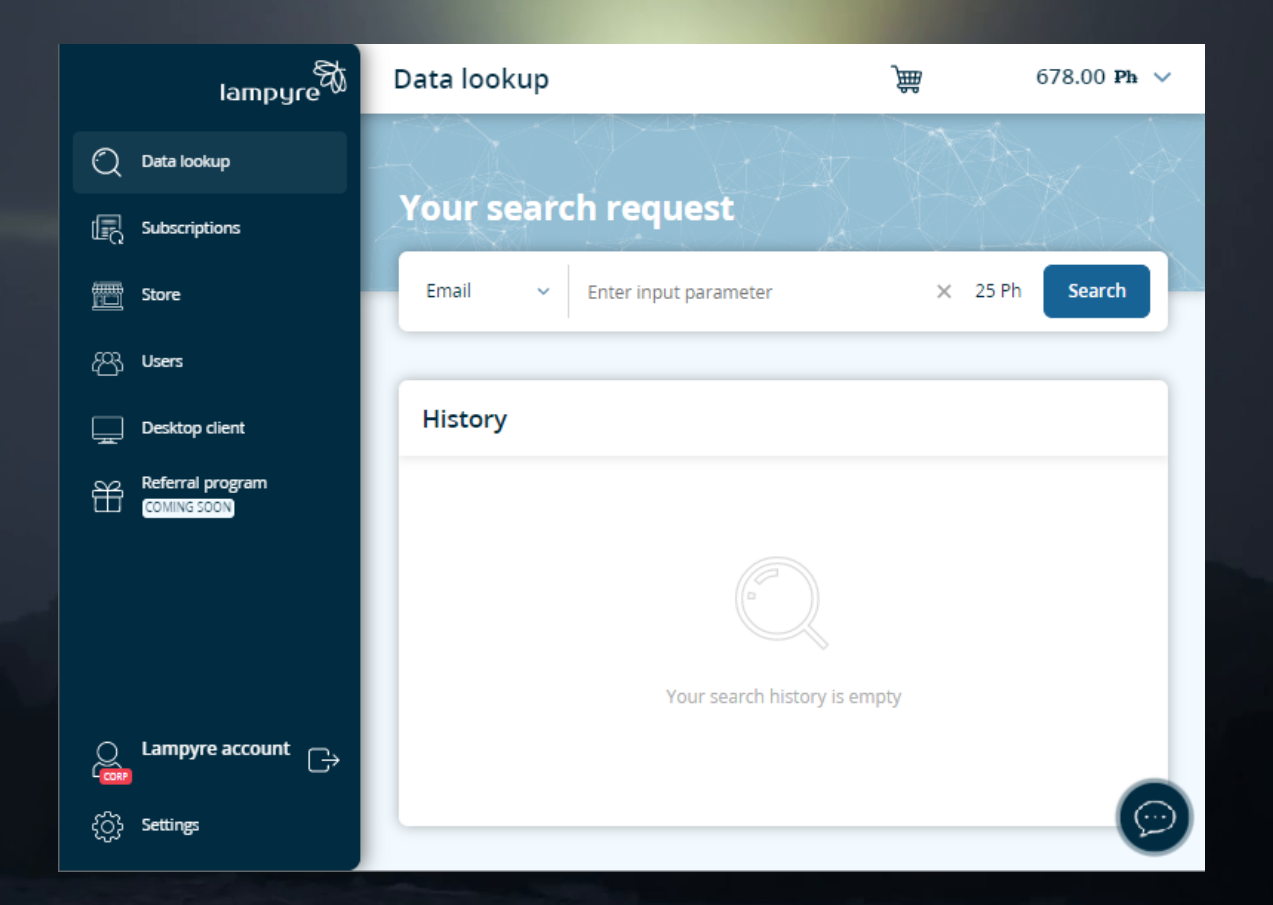

# **3. Online Data lookup**

- **The quickest and most simple way of getting OSINT data**
- **Sign in to your Lampyre account**
- **Select an input type and put in the value:**
	- **Phone number**
	- **Email address**
	- **IP address**
	- **Domain etc.**
- **Search price in photons is shown to the left of search button**
- **Your executed searches are listed under the search box (upper screenshot) - click on a search to see the results (lower screenshot)**
- **You can export search results in .docx file**

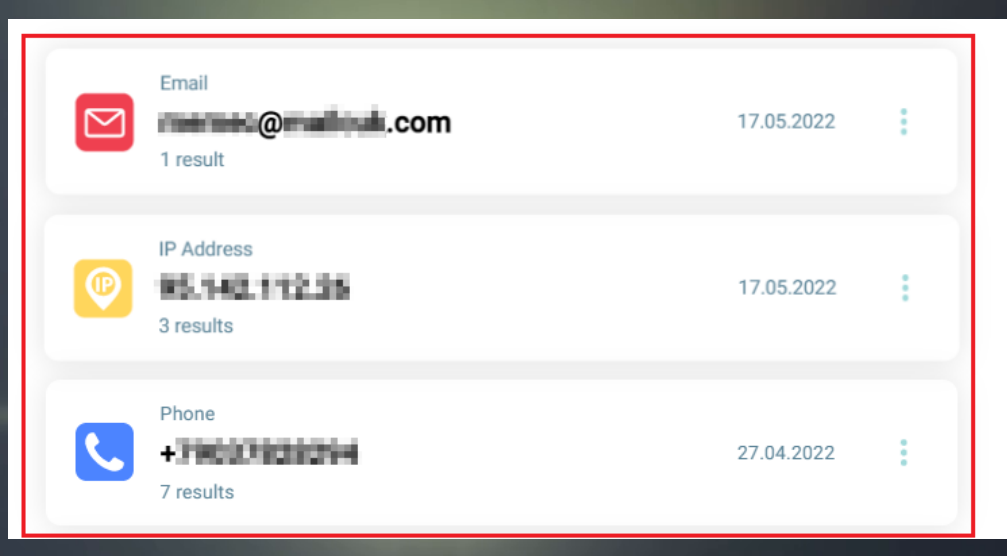

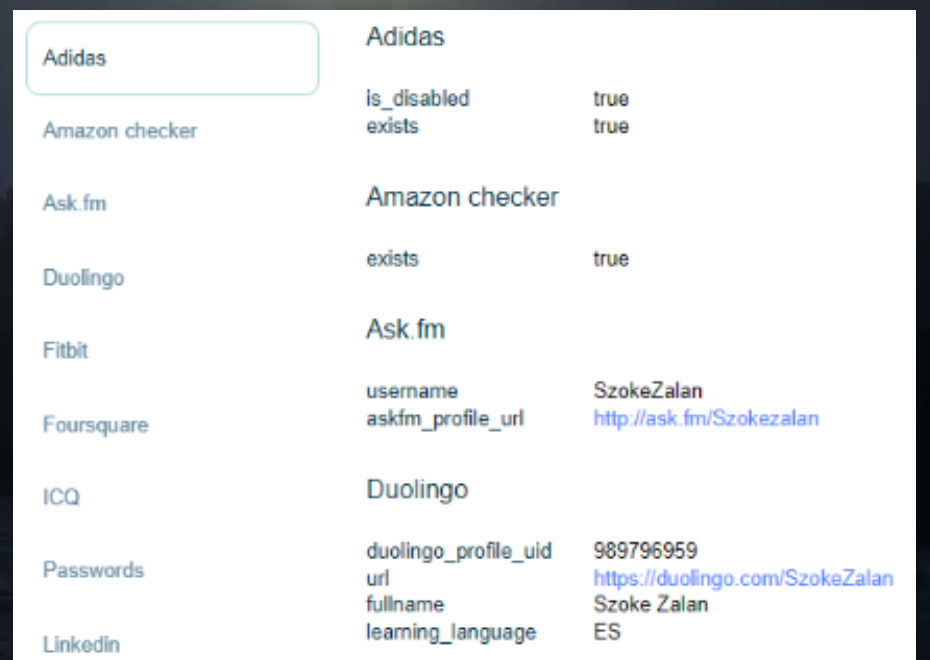

# **4. Lighthouse API**

- **You can use our API for getting OSINT data**
- **Sign in to your Lampyre.io account**
- **Click Settings**
- **Select Lighthouse tab on top (see screenshot)**
- **The documentation to set up API and your Lighthouse API key can be found on this page**
- **Note: If you need access to API, please make sure you have purchased the correct product type that provides access to Lampyre's API**

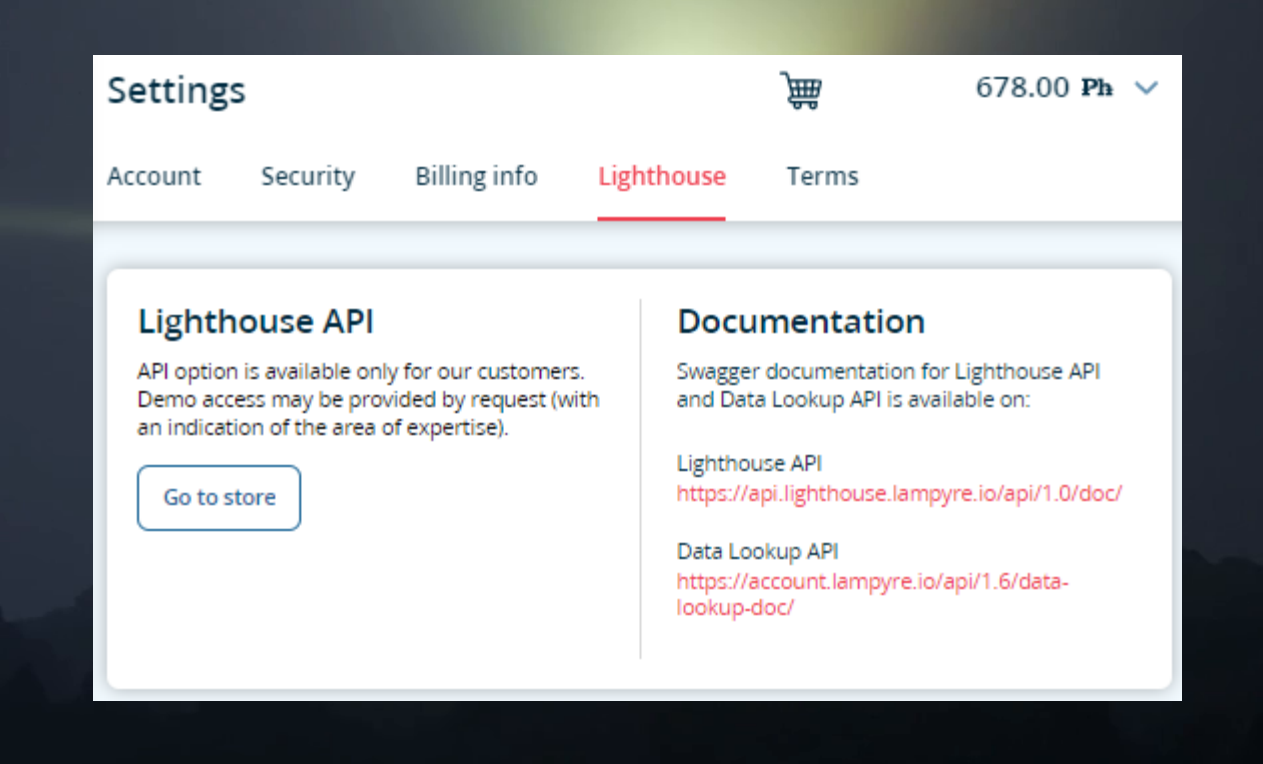

### **5. Lampyre app installation (Windows)**

- **Go to Lampyre.io website**
- **Click Sign in on the top right**
- **Enter your account credentials**
- **Click Desktop client on the left, then click Download (see screenshot)**
- **Run the installer when download is complete. Lampyre app is installed to Users\%username%\AppData folder**
- **After the installation, Lampyre application icon will be available on the desktop**

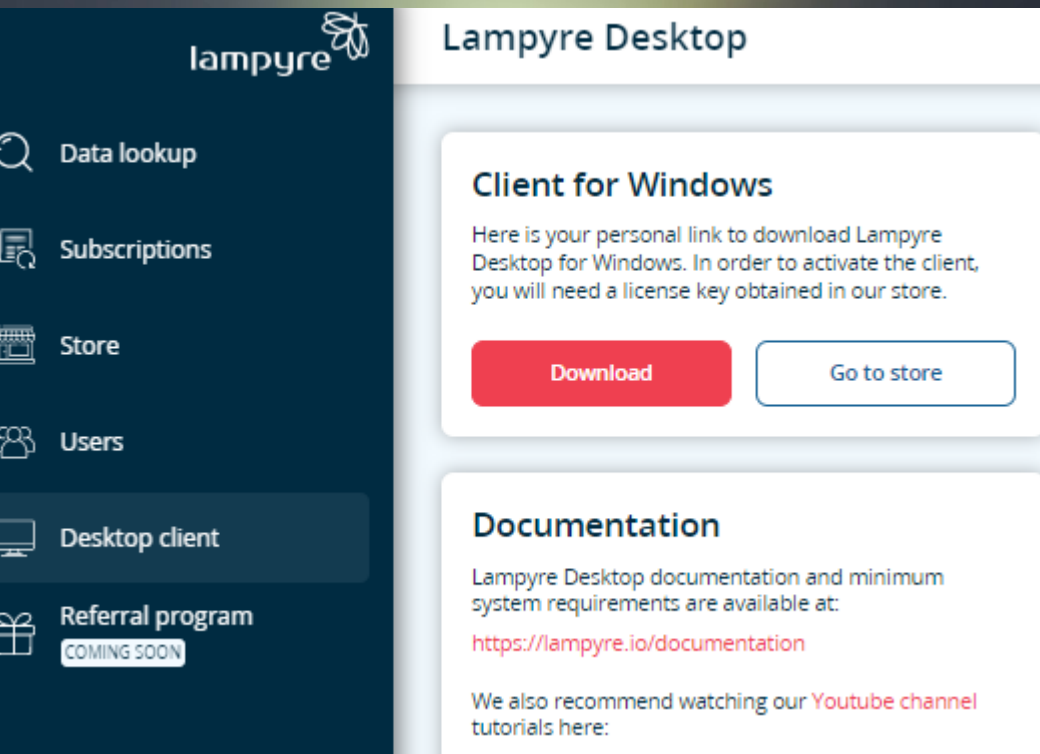

## **6. License purchasing**

- **Sign in to your Lampyre account**
- **Click Store on the left**
- **Add the licenses/subscriptions to cart and click Checkout**
- **Fill out all required fields (see screenshot), then click Save & Proceed**
- **Select payment type and complete the purchase**

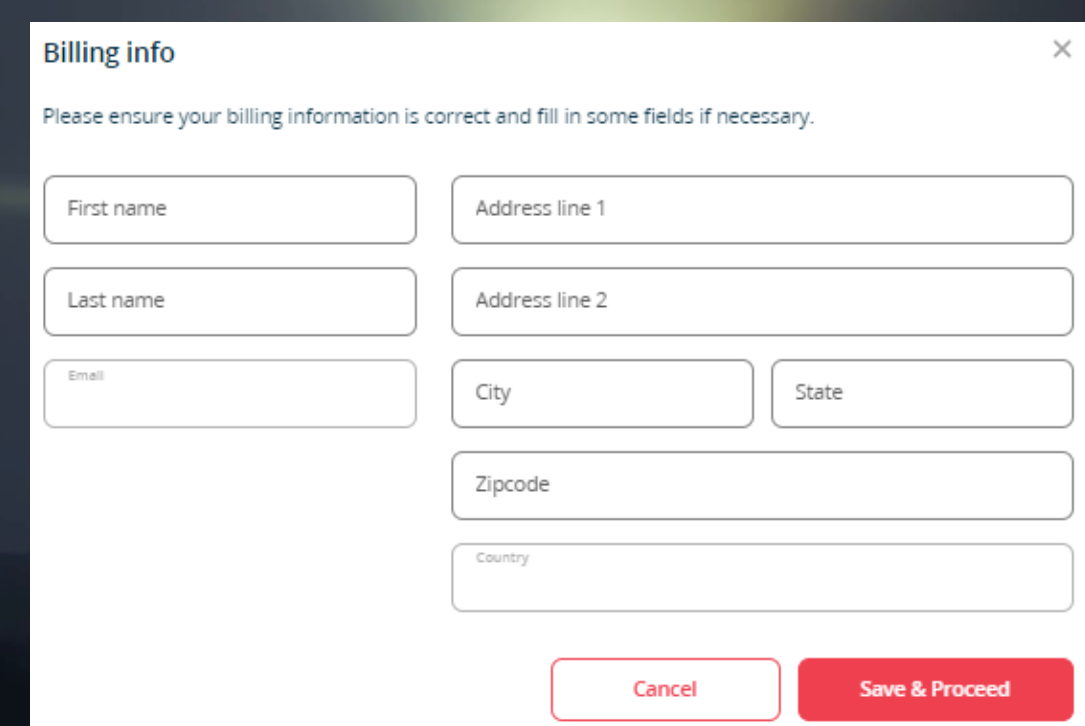

### **6. License activation – activation key**

- **Sign in to your Lampyre account**
- **Click Subscriptions on the left**
- **Go to Lampyre licenses tab, find the license to be activated and copy the activation key (see screenshot)**
- **Run Lampyre desktop app**
- **Select By Internet in the Lampyre launch window and paste the Activation key**
- **Agree to License terms and Privacy policy and click OK**

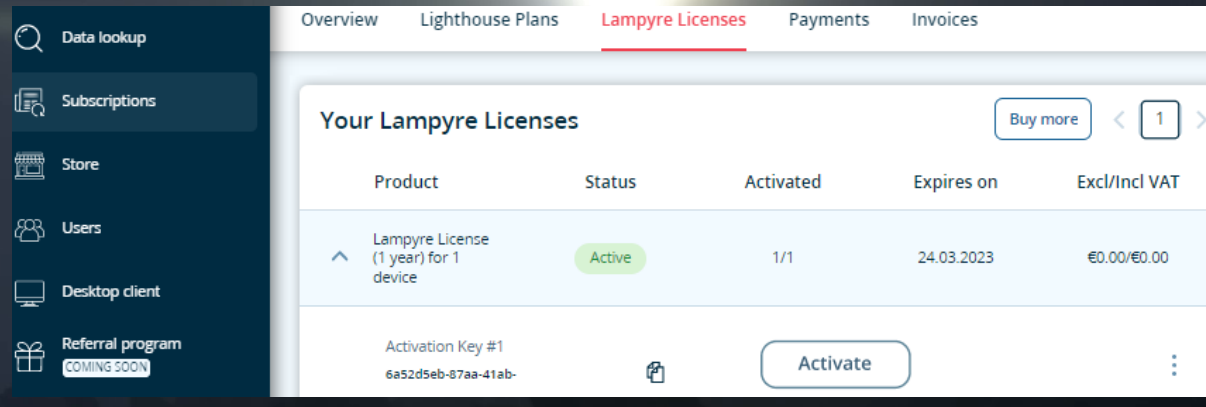

### **6. License activation – license file**

- **Run Lampyre desktop app**
- **Select License File and copy device ID**
- **Sign in to your Lampyre account**
- **Click Desktop client on the left**
- **In Your devices, click Add new device (upper screenshot)**
- **Paste Device ID, set display name and click Register (lower screenshot)**

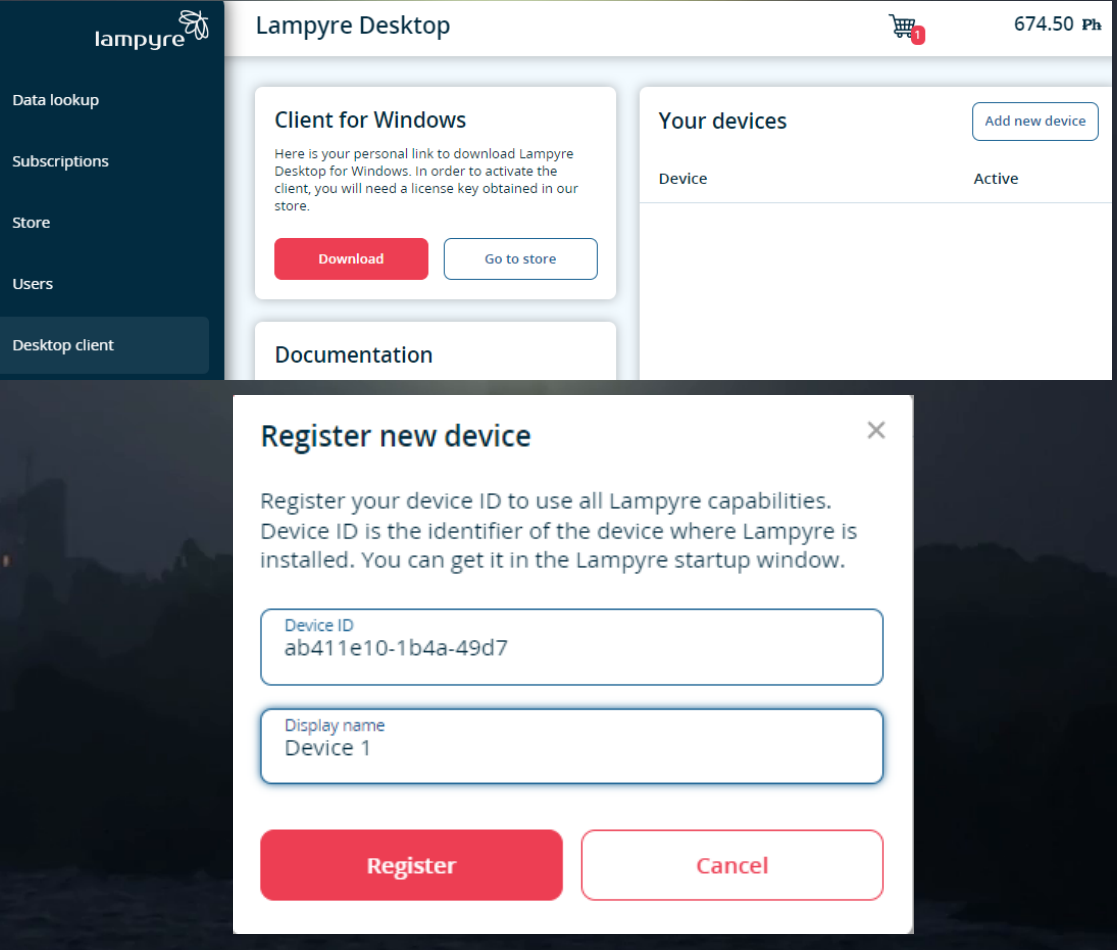

### **6. License activation – license file**

C Data lookup

Store

**SOR** Users

Subscription

Desktop cli

佩

- **Go to Subscriptions and select Lampyre licenses tab**
- **Choose the license and click Activate (upper screenshot)**
- **Select a device you added and click Activate (lower screenshot)**
- **Download the license file to your PC**
- **Go back to Lampyre desktop app, agree to License terms and Privacy policy, then click Browse**
- **Select the license file to activate Lampyre**

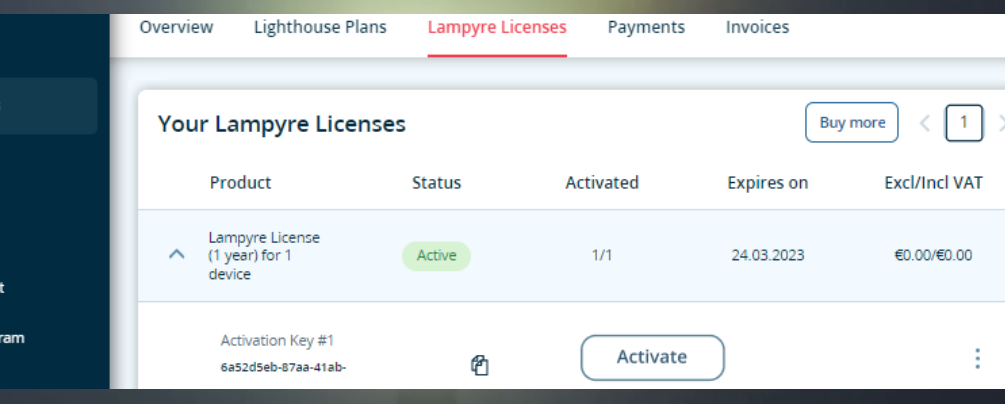

#### $\times$ Choose device to activate Do you want to add device to this license? Choose your device..  $\times$   $\times$ Device 1 Activate

### **7. Managing users created within a corporate account**

- **A corporate account is a master account, which allows adding and managing linked accounts**
- **Licenses and photons are assigned to linked accounts in the corporate account To add a new user, follow these steps:**
	- **1) Go to Users tab, then click Create new user in the top right corner (top screenshot)**
	- **2) Provide an email of a new user, then click Submit (middle screenshot)**
	- **3) User should check their inbox for sign-in email, follow the link and finish account setup**
- **4) Once set up is done, the user should log into his linked account, so that it appears in the list (bottom screenshot)**

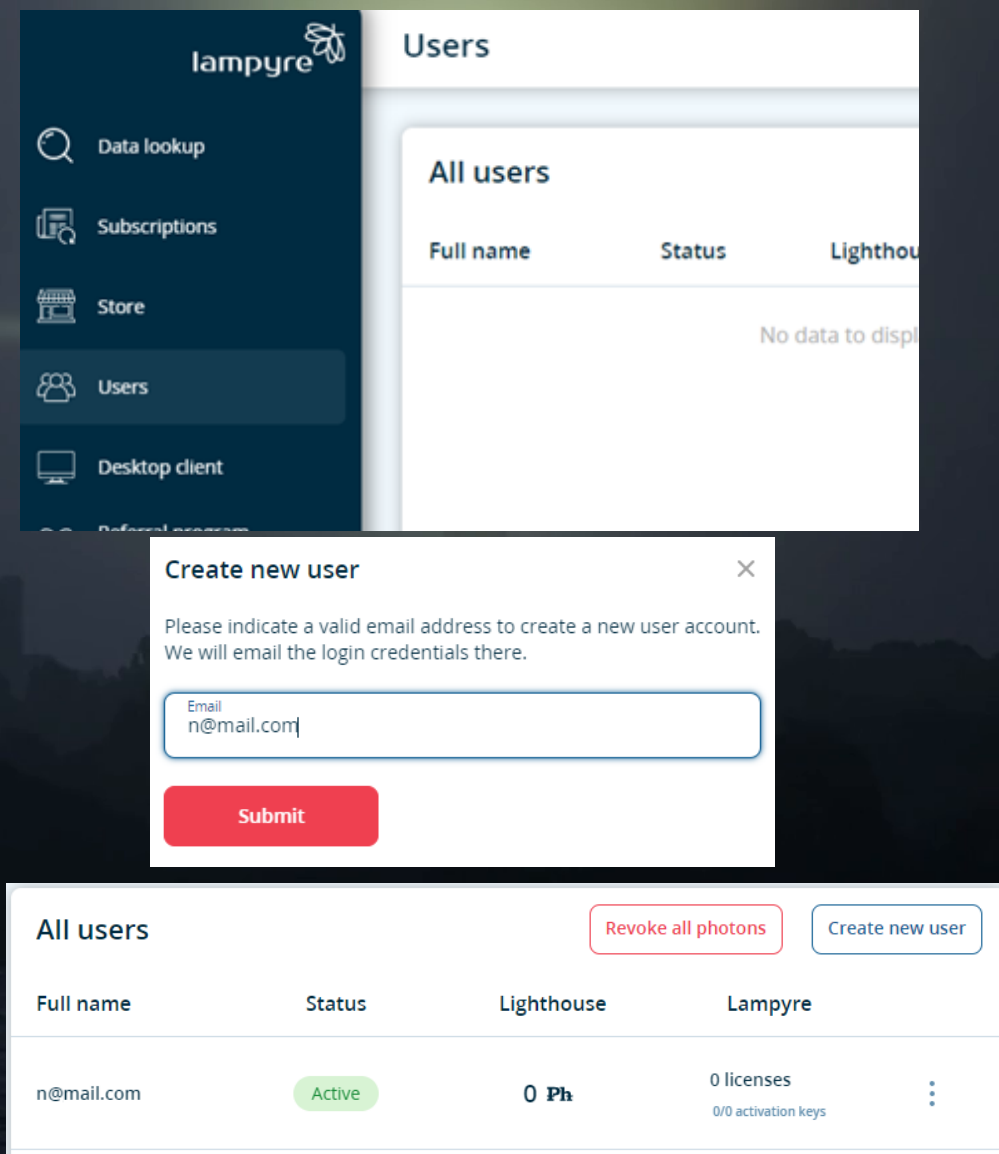

### **7. Managing users created within a corporate account**

- **To assign a license to a linked account:**
- **1) Go to Users tab and choose an account by clicking on it**
- **2) In Licenses window, click Add New (top screenshot)**
- **3) Choose a license from the list, then click Confirm (middle screenshot)**
- **4) It will appear on Licenses list and also in user's linked account (bottom screenshot)**
- **To activate the license, user should log into their linked account and follow the steps in #6**

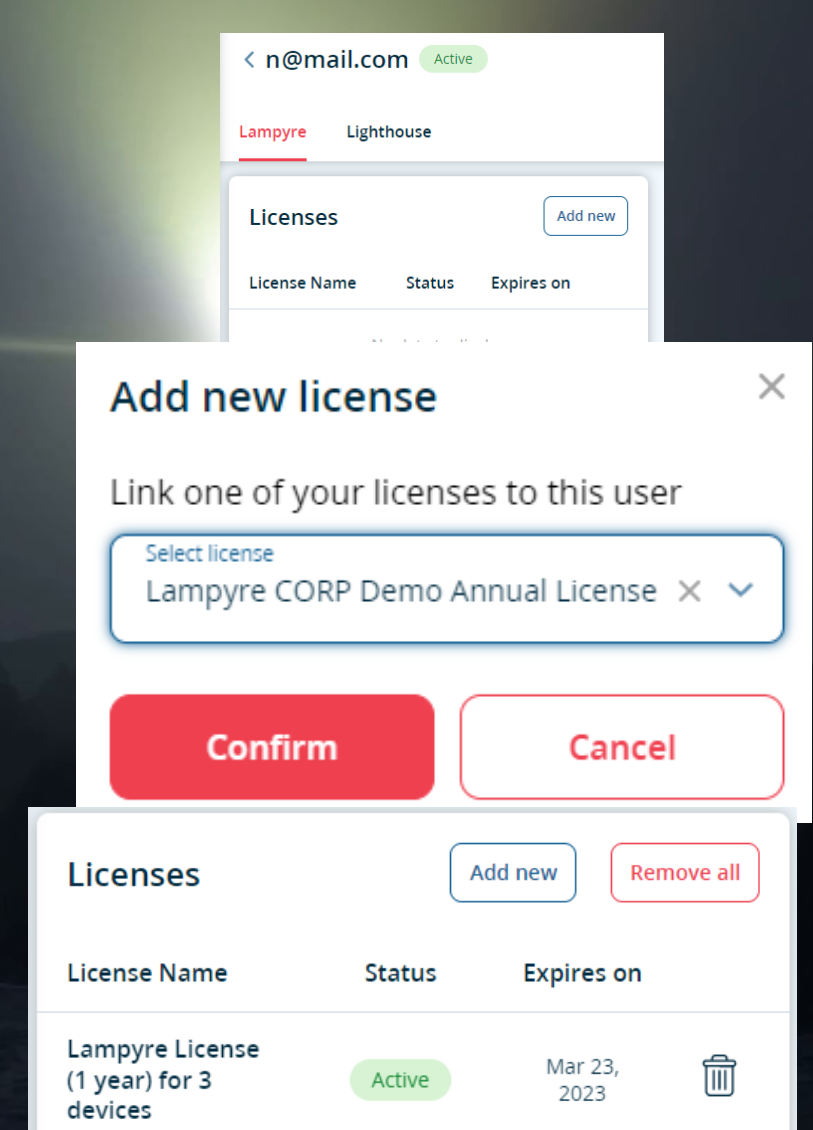

### **7. Managing users created within a corporate account**

- **Photons are assigned to linked accounts from master account manually**
- **To assign photons to a linked account:**
- **1) Go to Users tab and choose an account by clicking on it, then click Lighthouse tab (upper screenshot)**
- **2) Input the amount of photons and choose whether to add or to remove it, then click Confirm (lower screenshot)**
- **3) The amount of photons will be deducted (if adding) or added (if removing) to your master account's photon balance**
- **Requests ran by linked account, including amounts of photons spent are reflected in History section of Lighthouse tab**

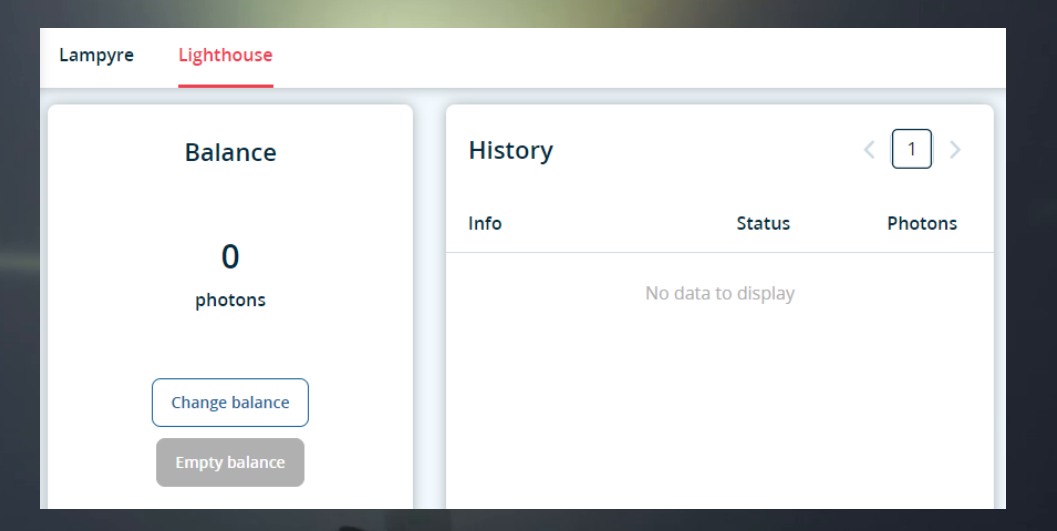

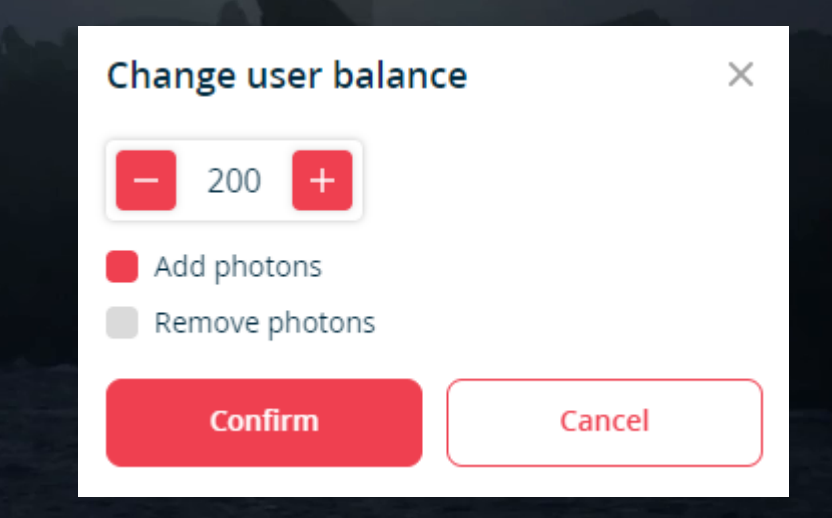

### **8. How to create a new investigation**

- **Run Lampyre desktop app**
- **Choose online or standalone mode**
- **Create a new investigation by clicking a button on the left (see screenshot)**
- **Define a file name and storage location**
- **You can also use Quick start to create a new investigation right away and save your work later**

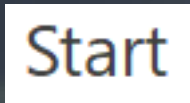

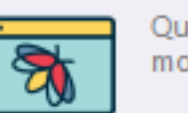

Quick start (Simplified mode)

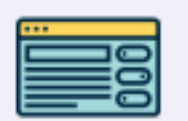

Quick start (Standard mode)

#### **B** New investigation...

□ Open investigation...

Đ Import file...

### **9. Retrieving OSINT data: the quick way**

- **Run Lampyre desktop app in online mode**
- **Create a new investigation or open an existing one**
- **On the top left, click Windows >> Lampyrise**
- **Select input type (e.g. phone number)**
- **Provide a value (see screenshot)**
	- **You can list several values separated by a semicolon (;)**
- **Click Lampyrise button on the right**

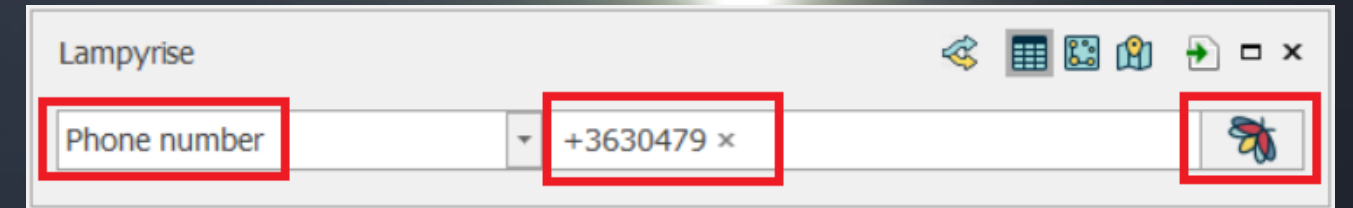

### **9. Retrieving OSINT data: customize your search**

- **Run Lampyre desktop app in online mode**
- **Create a new investigation or open an existing one**
- **On the top left, click Windows >> List of requests**
- **Define the following (see screenshot):**
	- **Criteria (i.e. input type)**
	- **Tasks (i.e. what to search)**
	- **Parameters**
- **When done, hit Execute**

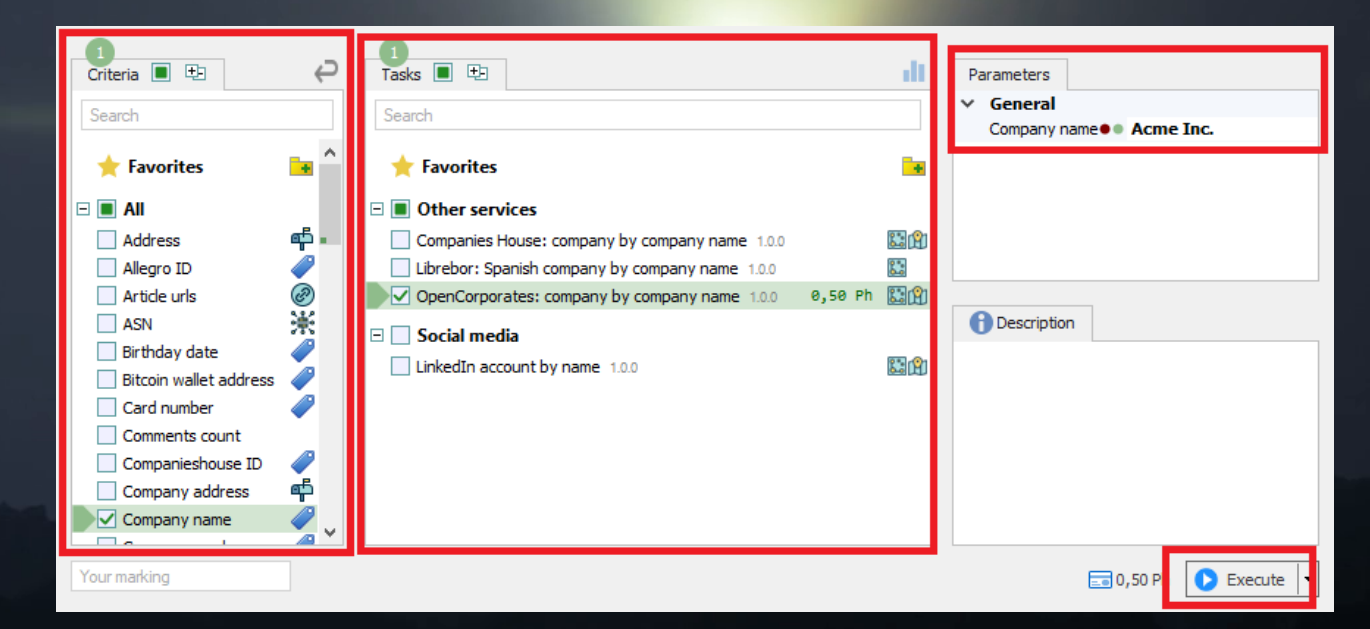

### **Part II: In-depth data visualization and analysis in Lampyre Desktop app**

### **Part II: Table of Contents**

**10.Data visualization 11.Tables 12. Schemas 13. Maps 14. Importing your own data 15. Adding custom visualization 16. Exporting data**

### **10. Data visualization**

- **Open an existing investigation**
- **On the top left, click Windows >> Requests to see all executed requests**
- **Select a request to be visualized**
	- **You can select several by holding Ctrl**
- **Choose visualization type on the top (see screenshot):**
	- **Table**
	- **Schema (first choose what you want to visualize from drop-down list, then hit Execute)**
	- **GIS Map (first choose what you want to visualize from drop-down list, then hit Execute)**

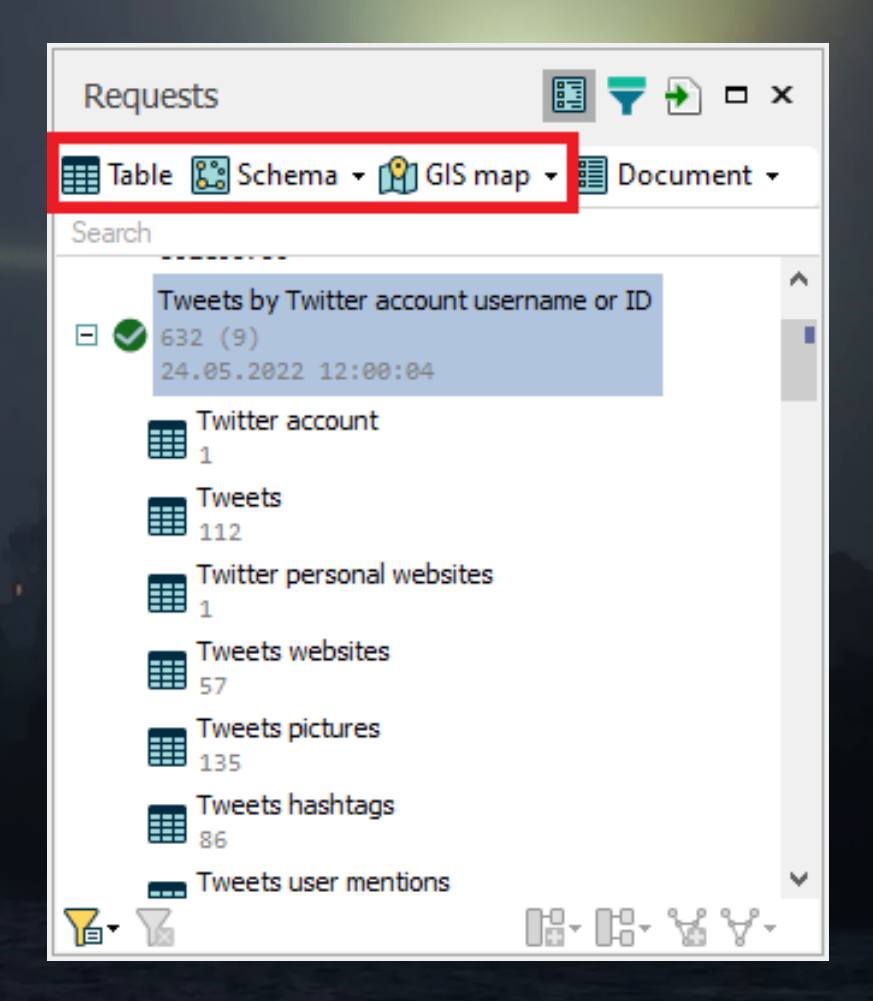

### **11. Tables**

#### **To visualize search results as a table:**

- **On the top left, click Windows >> Requests**
- **In Requests window, select an item for which you want to build a table**
	- **You can select multiple items at once by holding Ctrl key**
- **Click Table button on top left. The table will be generated (see top screenshot)**
	- **To sort data, simply click on the column header; click again to reverse the order**
	- **There are two ways to filter data:**
		- **Click on a filter icon right next to the column name to pick unique values or set text filters (middle screenshot)**
		- **Click on the row below column name to apply conditions and/or input values (bottom screenshot)**

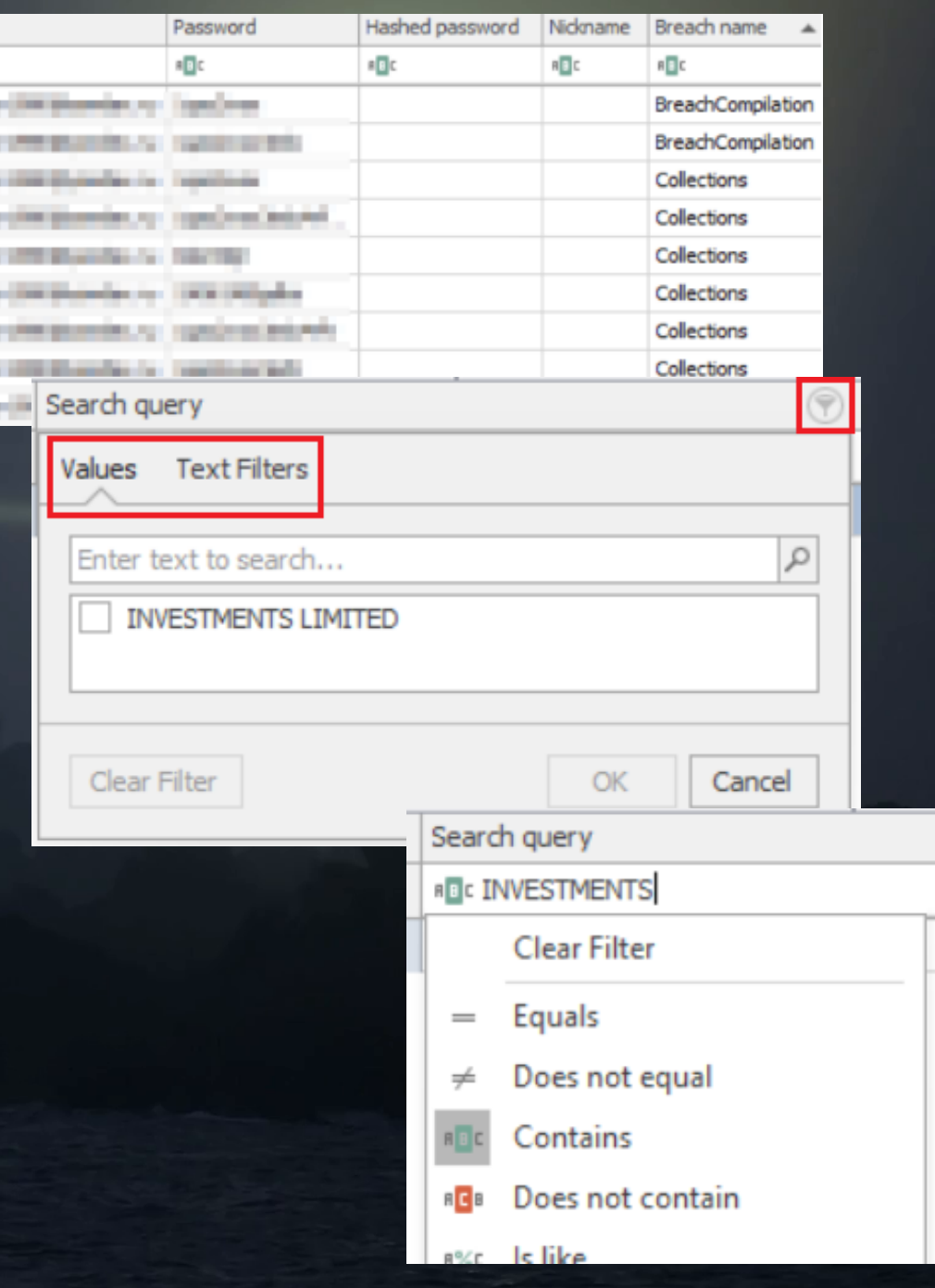

Email

. .

--**STATISTICS** . . **STATE Marine** 

### **12. Schemas**

#### **To visualize search results as a schema:**

- **On the top left, click Windows >> Requests**
- **In Requests window, select an item which you want to put on a schema, then click Schema button on top**
- **Select what you want to visualize, then hit Run. The graph(s) will be generated (see top screenshot)**
- **Right-click on a schema area to customize it apply sorting, choose layout and much more (middle screenshot)**
- **Right-click on a vertex to select and run new requests using this vertex as input parameter (see bottom screenshot)**
	- **The results of new requests can later be added to the existing schema**

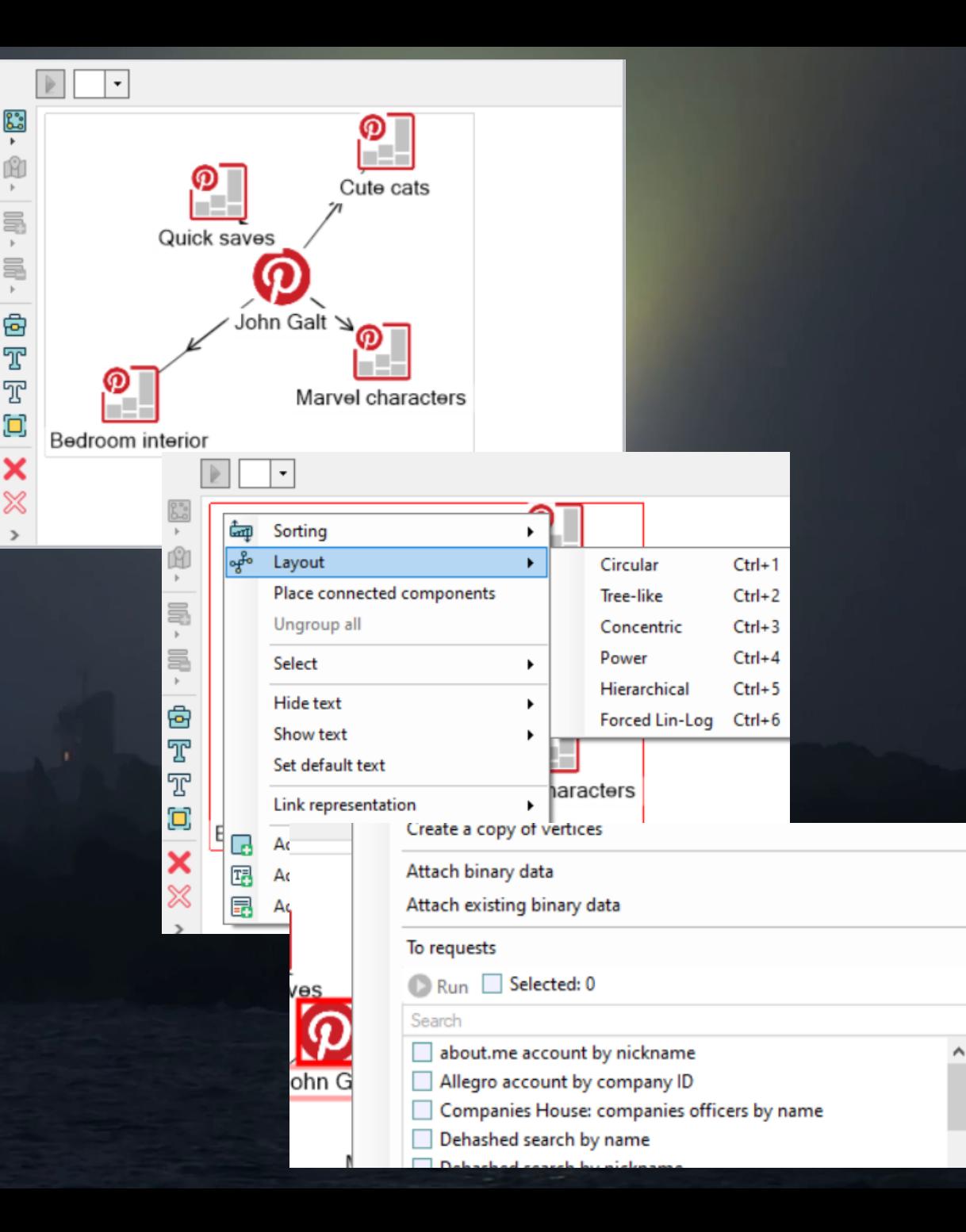

### **13. Maps**

**If data contains coordinates, it can be put on a map. To do this:**

- **On the top left, click Windows >> Requests**
- **In Requests window, select an item which you want to put on a map, then click GIS Map button on top**
- **Select what to visualize on the map, then hit Run. The data will be put on the map (see screenshot)**
	- **Right-click on a GIS object on the map to select and run new requests based on its coordinates**

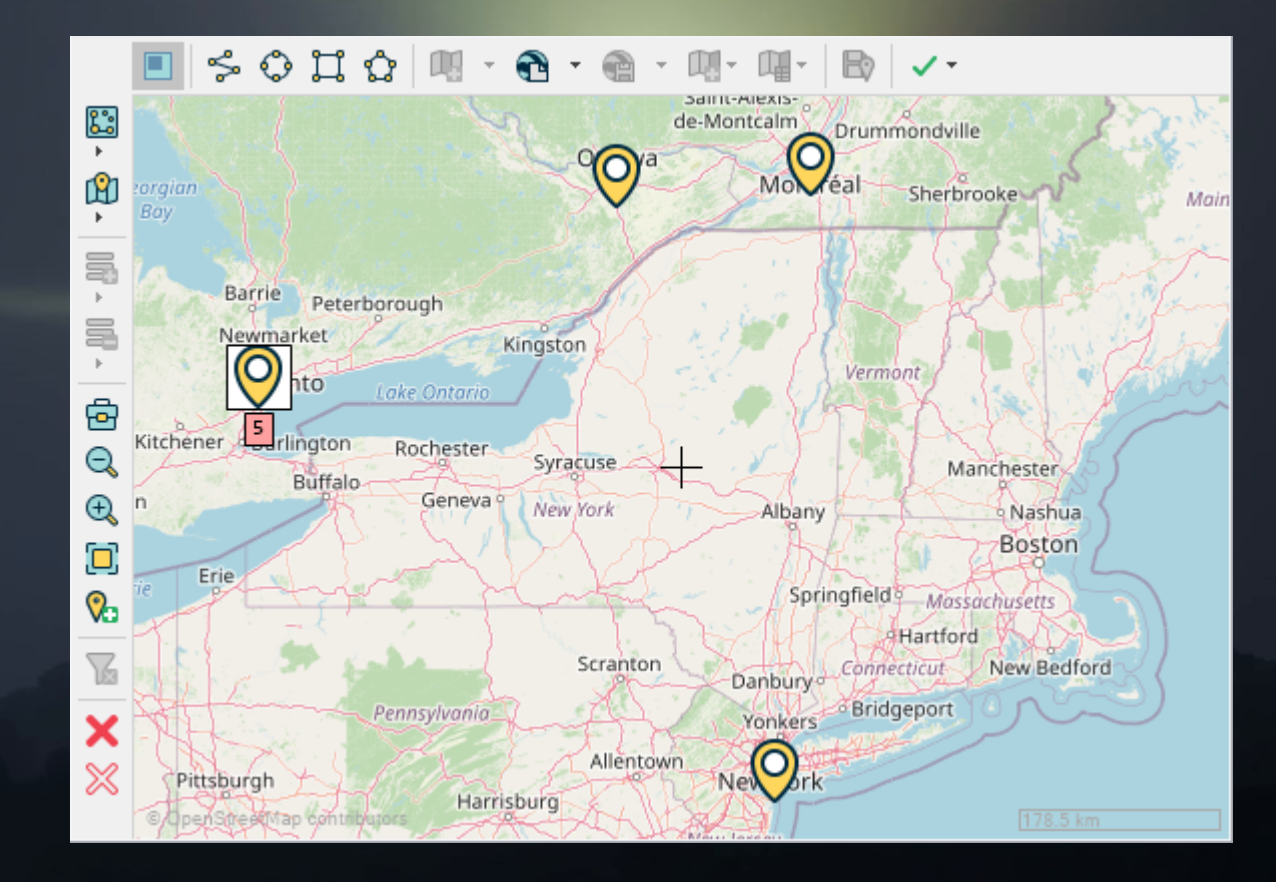

### **14. Importing your own data**

- **Create a new investigation or open an existing one**
- **On the top left, click Windows >> Import**
- **Click import button on the top right (see screenshot):**
- **Choose Upload to repository to save data on your PC for use in any investigation**
- **Choose Upload to investigation to use data in current investigation only**
- **Select the data file and click Open**
	- **Lampyre supports .txt, .csv, .xls and .xlsx formats**

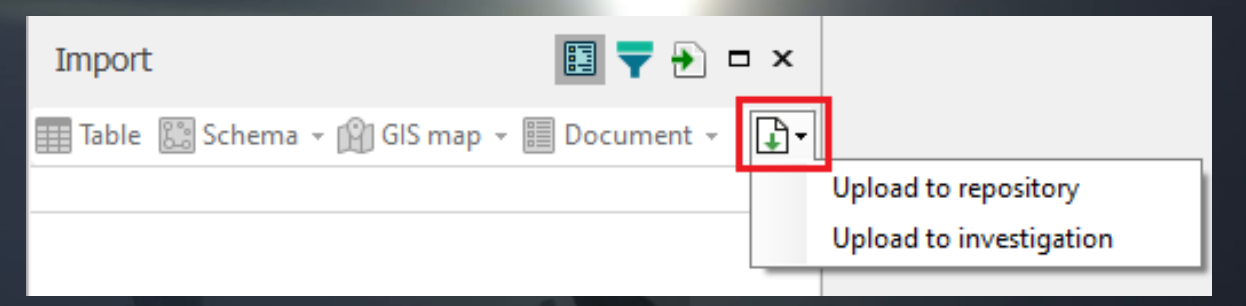

### **15. Adding custom visualization**

- **Open a table, then click Add creation template button on the bottom right (see top screenshot)**
- **Name your custom template, then click Add object**
- **Specify the object type name and choose the icon**
- **Specify data types and assign the columns to corresponding attributes (middle screenshot)**
- **Repeat same steps to add a second object**
- **Create a link between the objects: hold Ctrl key, select both objects and click Add link on top (bottom screenshot)**
- **When done, click OK**
- **You will be able to apply custom template by clicking a Schema button on the left of the table**

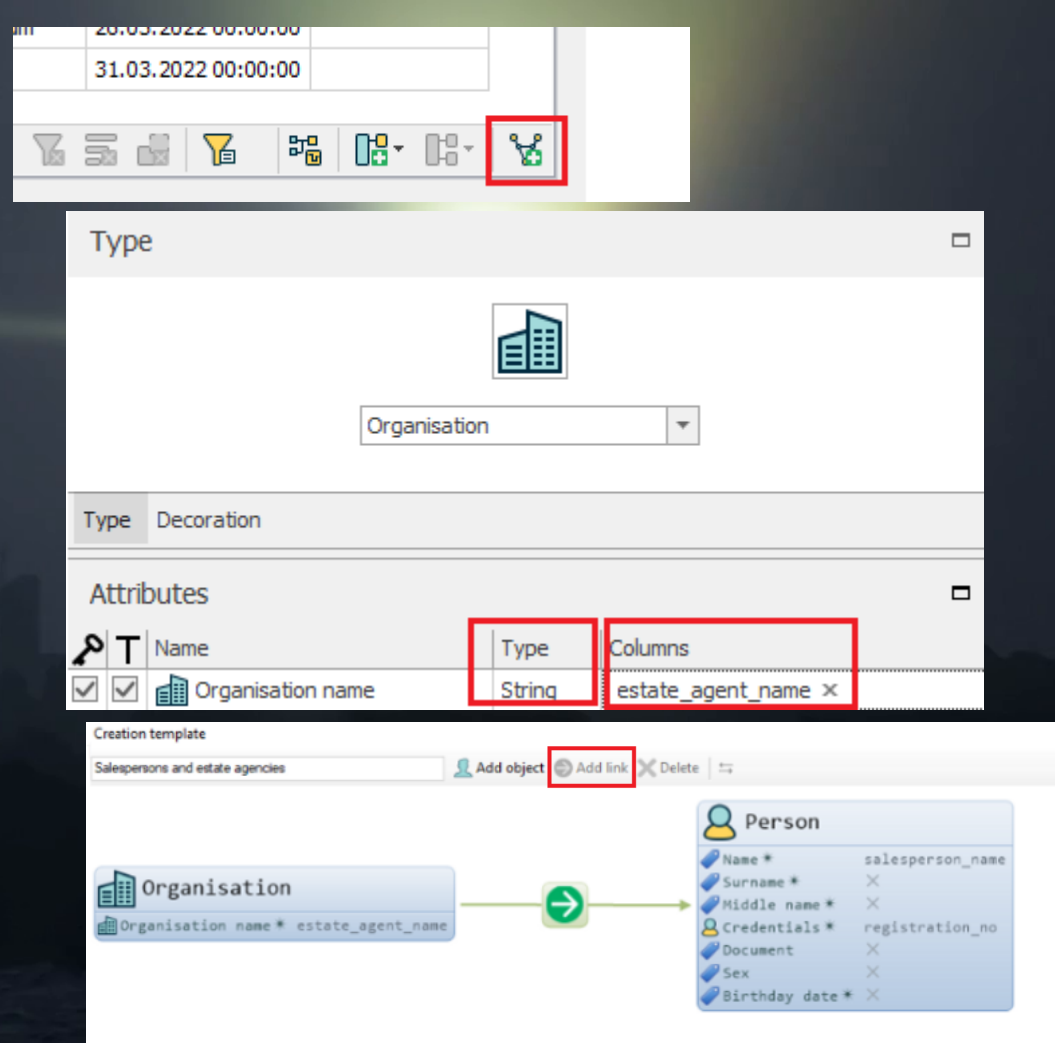

### **16. Exporting data**

- **To export a table:**
- **Open a table you need to export**
- **Click Table on top, then select file format (see screenshot)**
- **To export a schema:**
- **Open a schema you need to export**
- **Click Schema on top, then go to Save image. Specify resolution, then click Save image as...**

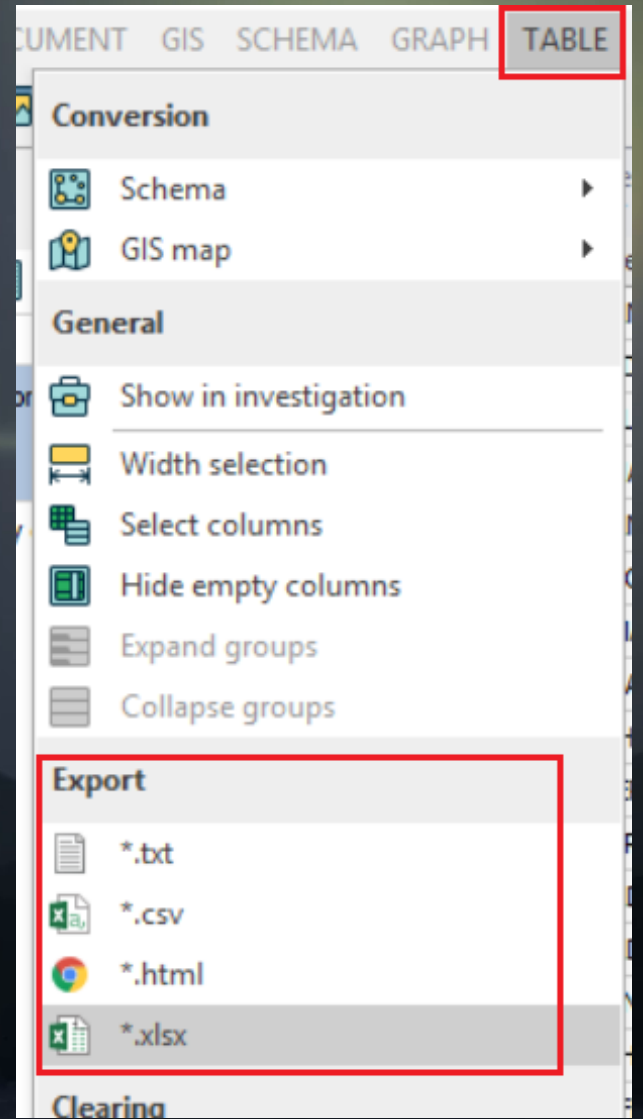

### **Stay tuned!**

- **Read our articles on Medium to get into more details on how to use Lampyre products:**
	- **https://lampyre-io.medium.com**
- **Watch our tutorials on Lampyre Youtube channel:** 
	- **https://www.youtube.com/lampyre**
- **Follow us on Twitter:** 
	- **https://twitter.com/lampyre\_io**
	- **Join our Telegram group:** 
		- **https://t.me/lampyre\_io**
	- **Reach out to our tech support via email:** 
		- **support@lampyre.io**